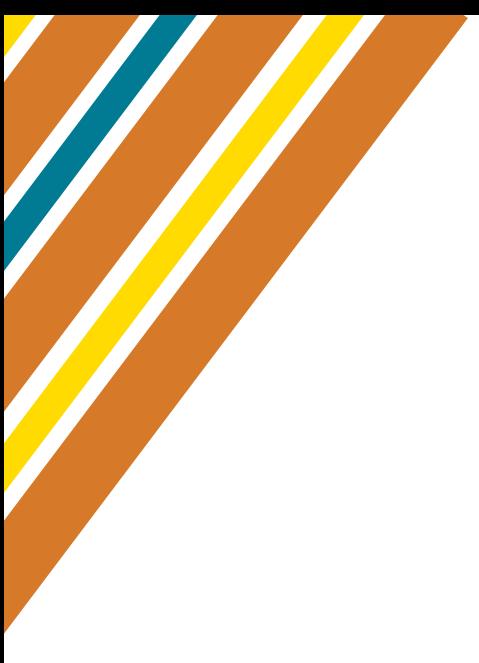

# Mon petit guide Scratch

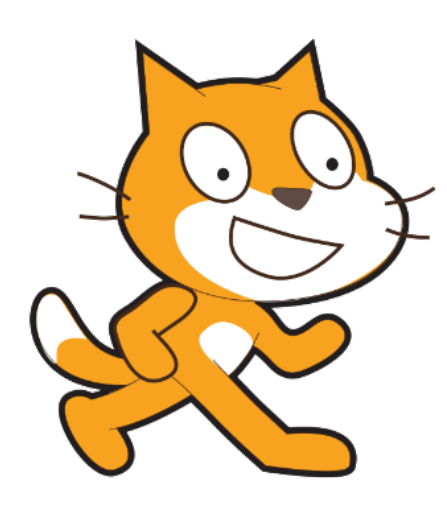

Apprends la programmation facilement !

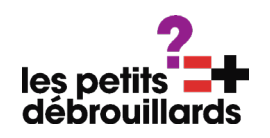

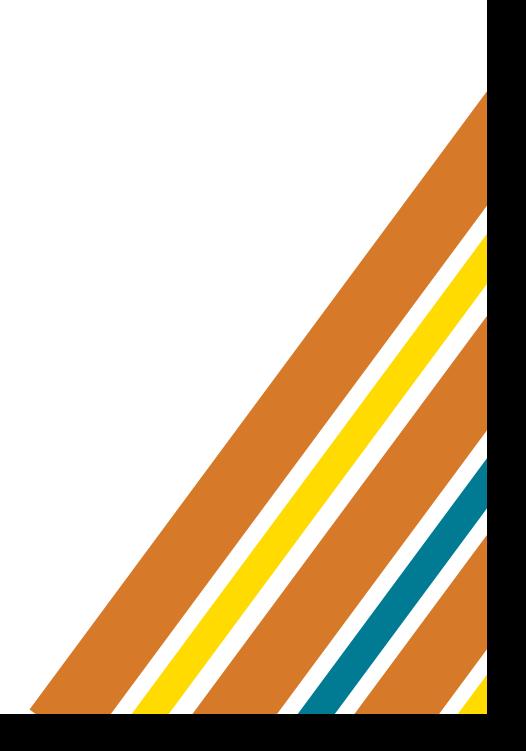

### SCRATCH ? QU'EST-CE QUE C'EST ?

Scratch est un petit logiciel en ligne qui te permettra de créer tes propres jeux, quizz, petites histoires,... et de les partager ensuite à travers le monde entier.

Tu as sans doute déjà joué à beaucoup de jeux vidéos sur une console, un ordinateur, une tablette ou encore sur un téléphone portable. Mais sais-tu comment sont-ils fabriqués ?

Aves Scratch, c'est toi qui crées ton propre jeu, qui choisis les dialogues, les personnages, les décors,... Tu es le créateur, du début à la fin, de ta propre histoire que tu pourras ensuite faire tester à tes amis et ta famille.

Voici un exemple de jeu réalisé par un enfant sur Scratch.

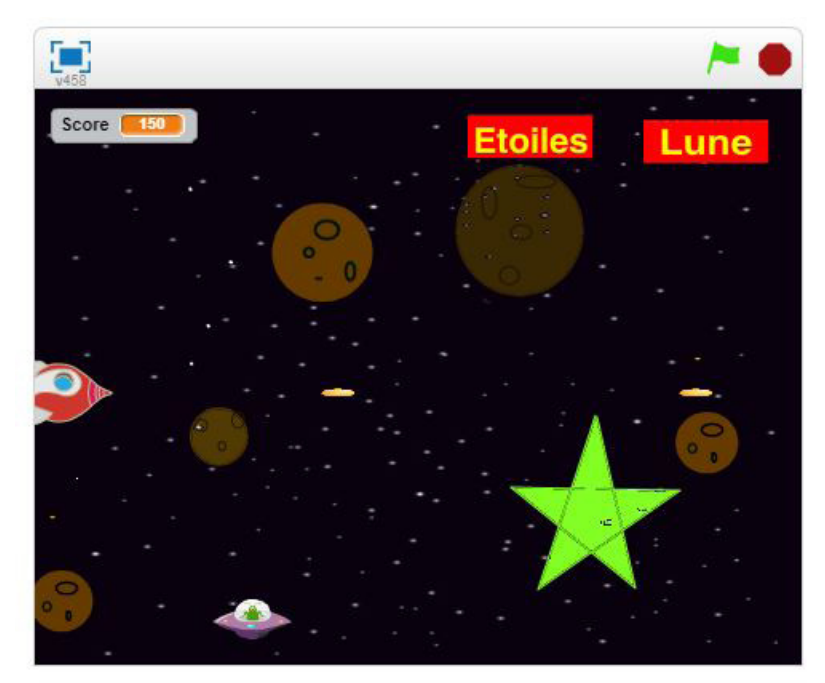

Grâce à ton vaisseau spatial, détruis les soucoupes volantes qui tentent d'envahir l'espace.

# **À ce propos... sais-tu quel langage utilise-t-on pour créer un jeu vidéo ?**

Il s'agit du langage de programmation. C'est lui qui va te permettre de communiquer avec le logiciel et donc de lui donner des ordres.

Par exemple, si tu demandes au personnage de ton jeu de sauter quand tu appuies sur la touche «s» du clavier, il le fera grâce aux instructions que tu lui auras données en le programmant

#### TES PREMIERS PAS AVEC SCRATCH

Pour commencer, rends-toi sur le site de Scratch. Tu peux y accéder en tapant «Scratch» dans ton moteur de recherche et en cliquant sur le premier lien qui apparaît : «Scratch - Imagine, Program, Share».

Tu peux aussi taper «scratch.mit.edu» directement dans la barre d'adresse de ton navigateur.

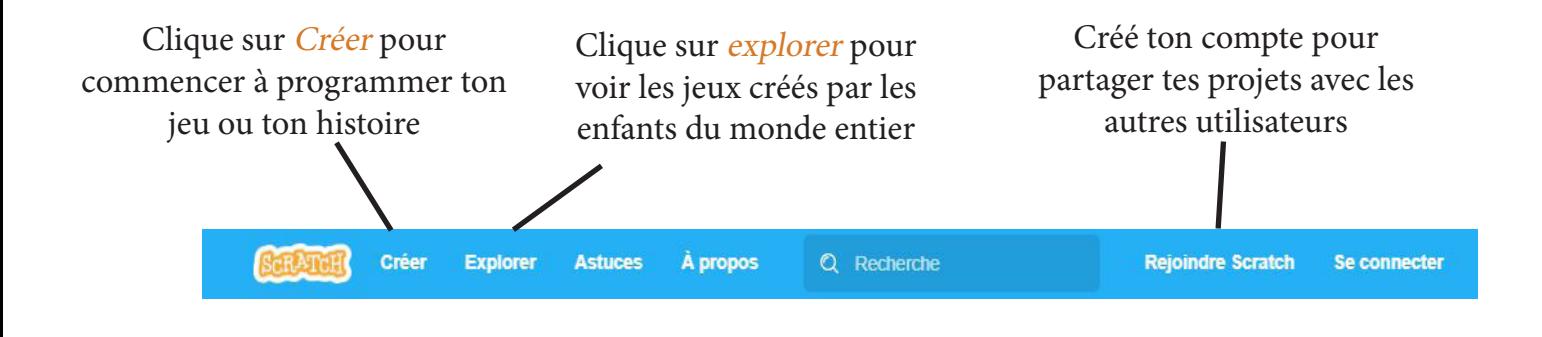

• Tu peux aussi te créer un compte pour pouvoir enregistrer tes projets en ligne et pouvoir les partager à travers le monde ! Il te suffiera de te créer un nom d'utilisateur et un mot de passe en cliquant sur Rejoindre Scratch.

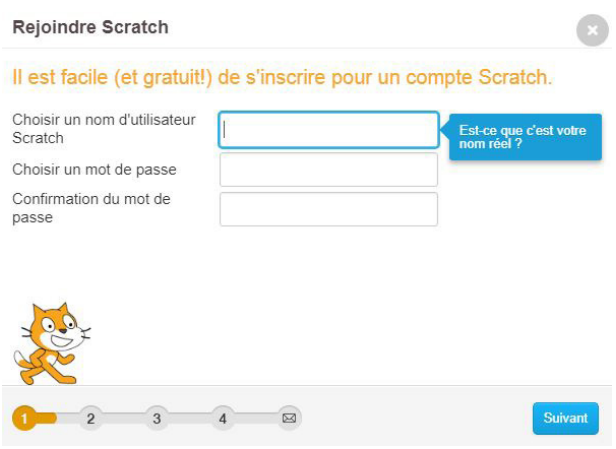

Fais-toi aider d'un adulte si tu as du mal à créer ton compte sur Scratch.

Si tu n'as pas de connexion internet, tu peux aussi demander à un adulte de télécharger la version hors ligne de Scratch sur ton ordinateur ou ta tablette : https://scratch.mit.edu/download

## L'INTERFACE SCRATCH

Tu remarqueras que l'interface de Scratch se compose de 4 grandes parties.

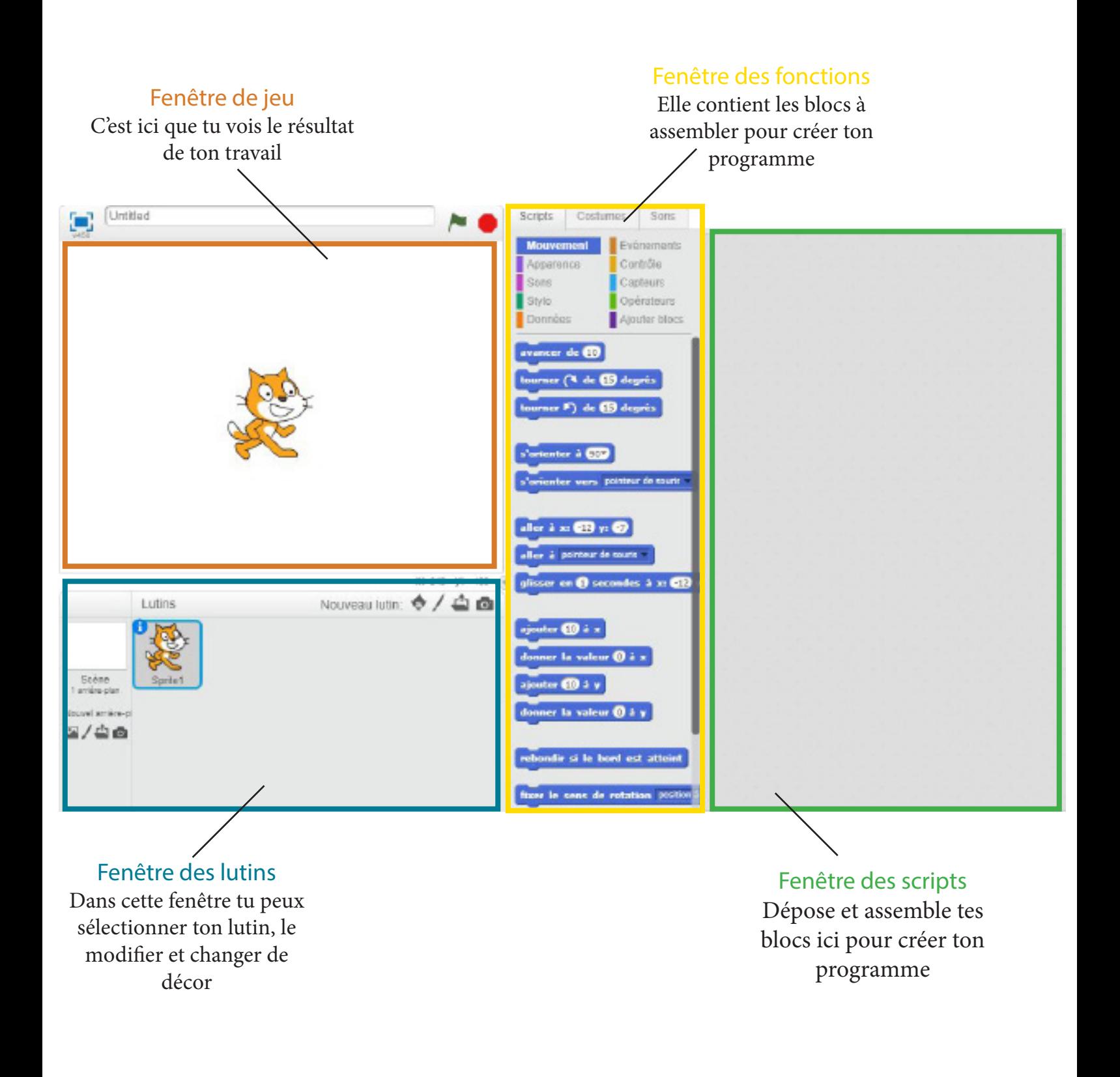

## QU'EST-CE-QU'UN LUTIN ?

Le «Lutin» est le nom que l'on donne aux personnages que tu utilises pour créer tes jeux.

Par défaut, ton premier lutin est Scratch

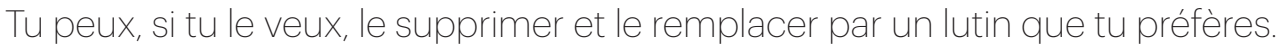

Pour le supprimer, clique sur la paire de ciseau, puis clique une deuxième fois sur le chat.

Clique maintenant sur le petit lutin pour ouvrir la bibliothèque d'image et choisir ton personnage. Tu peux ajouter autant de lutin que tu le veux en recliquant sur l'onglet.

Tu peux aussi changer l'apparence de ton lutin grâce à l'onglet costume.

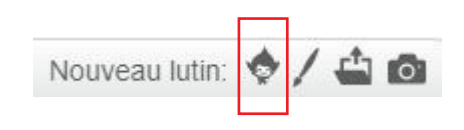

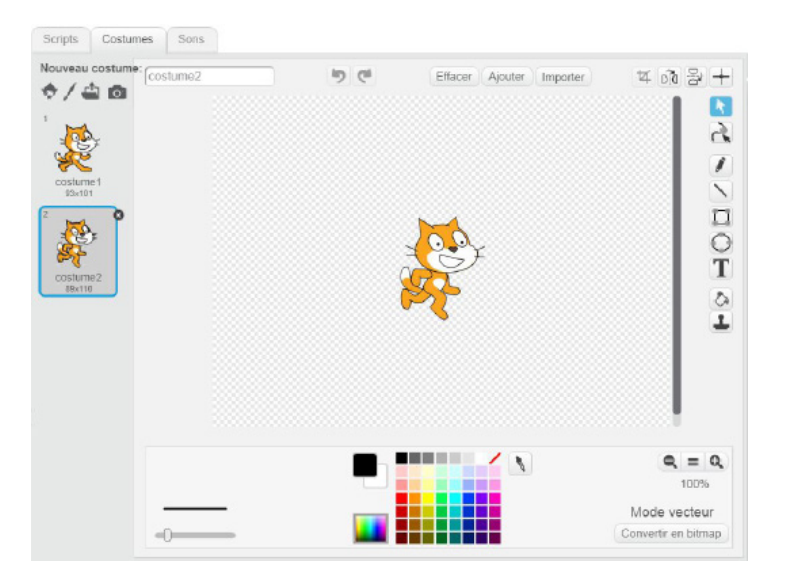

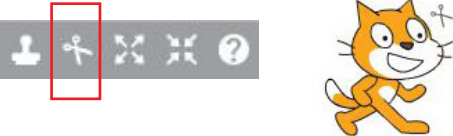

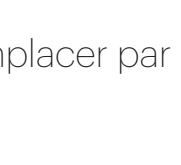

## LA POSITION DE TON LUTIN

Le lutin se déplace sur deux axes : X et Y.

Il faut imaginer que chaque ligne est comme un rail de train sur lequel ton lutin va se déplacer.

Quand ton lutin se déplace de gauche à droite, il est sur l'axe X Quand il se déplace de haut en bas, il est sur l'axe Y

Au début du jeu, ton lutin se trouve tout au centre des axes : il est donc à 0.

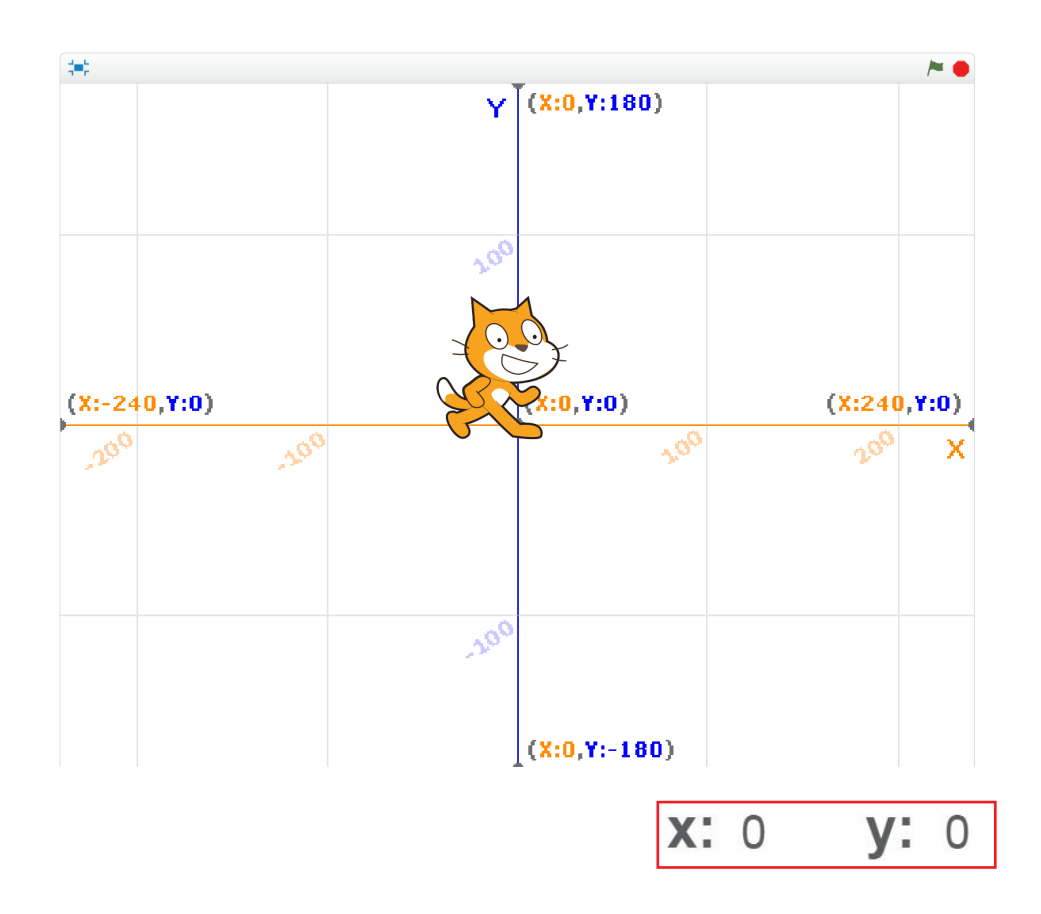

Si tu le déplaces avec la souris, tu remarqueras que les valeurs X et Y changent en fonction de sa position ! Ici X et Y ne sont plus égaux à 0 mais à 118 et -109.

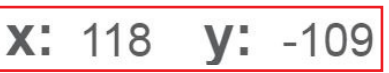

# FAIS AVANCER TON LUTIN

Commence par tester ton lutin en le faisant avancer.

Dans l'onglet scripts clique sur la rubrique «Mouvement» et fait glisser le bloc avancer de 10

dans la fenêtre tout à droite.

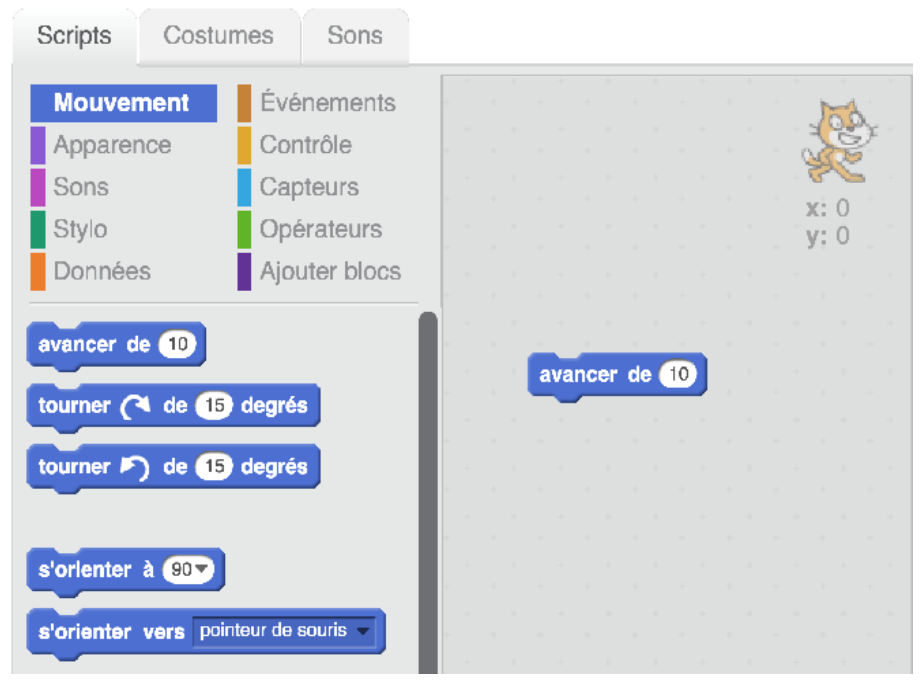

Voici ce que tu devrais voir sur ton écran si tu as bien éjouté ton bloc à la fenêtre des scripts.

Si tu cliques sur le bloc, tu remarqueras que ton lutin avance de «10» à chaque fois. Remplace cette valeur par «30» en double cliquant dans le petit cercle blanc et observe ce qu'il se passe...

Tu peux aussi t'amuser à faire dire quelque chose à ton lutin.

Clique sur l'onglet apparence dans la fenêtre scripts.

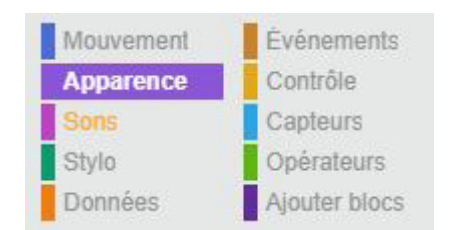

Ajoute maintenant le bloc : dire «hello !». Clique et regarde ce qu'il se passe.

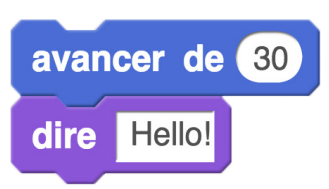

### TUTORIEL : CRÉE TON JEU DE COURSE

Tu es maintenant prêt à créer ton premier petit jeu !

Commence par ouvrir un nouveau projet en cliquant sur «fichier», «nouveau» puis «ok».

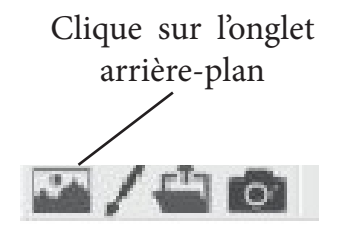

Sélectionne le décor qui te plaît le plus pour faire la course.

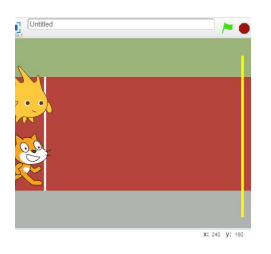

Ajoute maintenant une ligne d'arrivée à ton décor. Pour cela, tu vas devoir créer un nouveau lutin en forme de ligne.

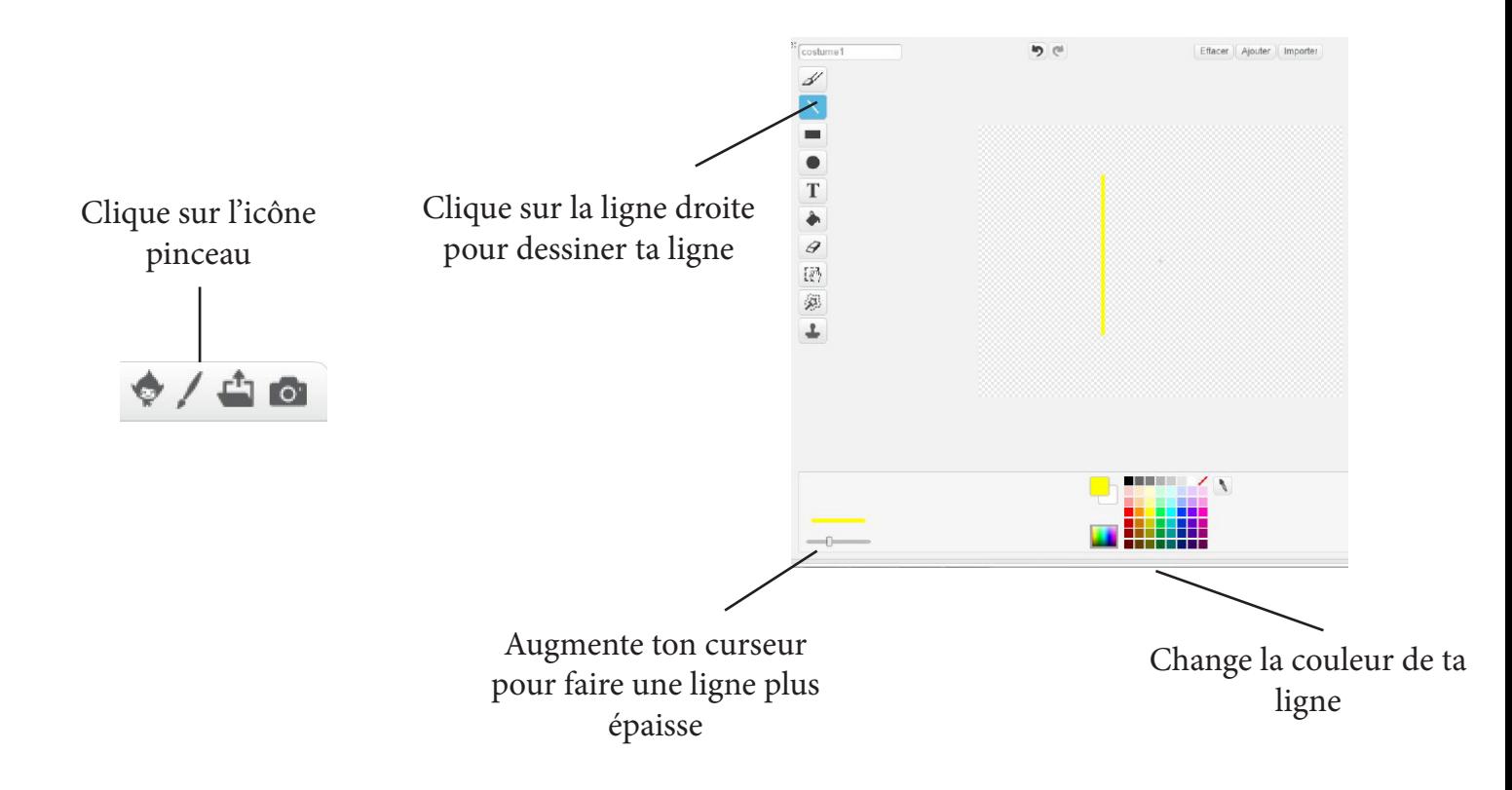

Maintenant que ton décor est terminé, il faut à présent passer à la programmation de ton lutin.

Pour commencer tu dois toujours te poser cette question :

Quand le jeu commence, que dois-je faire pour faire avancer mon lutin ?

En fait, c'est la même question que tu te poses quand tu joues pour la première fois à un nouveau jeu sur ta console, ta tablette ou ton ordinateur.

Tu donnes donc l'instruction à ton lutin : «quand je clique sur la touche flèche droite de mon clavier, tu avances».

#### Sélectionne l'onglet Événement puis le bloc «quand espace est pressé»

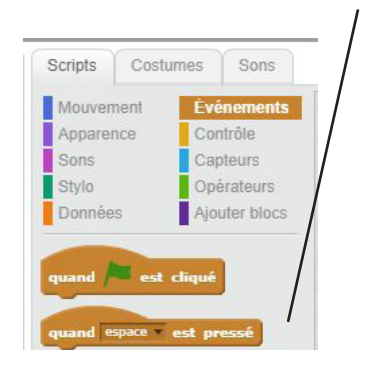

Puis sélectionne dans le menu déroulant le bouton «flèche droite»

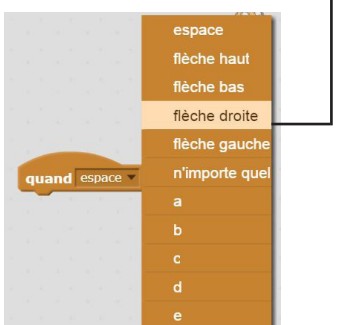

Il ne te reste plus qu'a insérer le bloc qui va te permettre de faire avancer ton lutin.

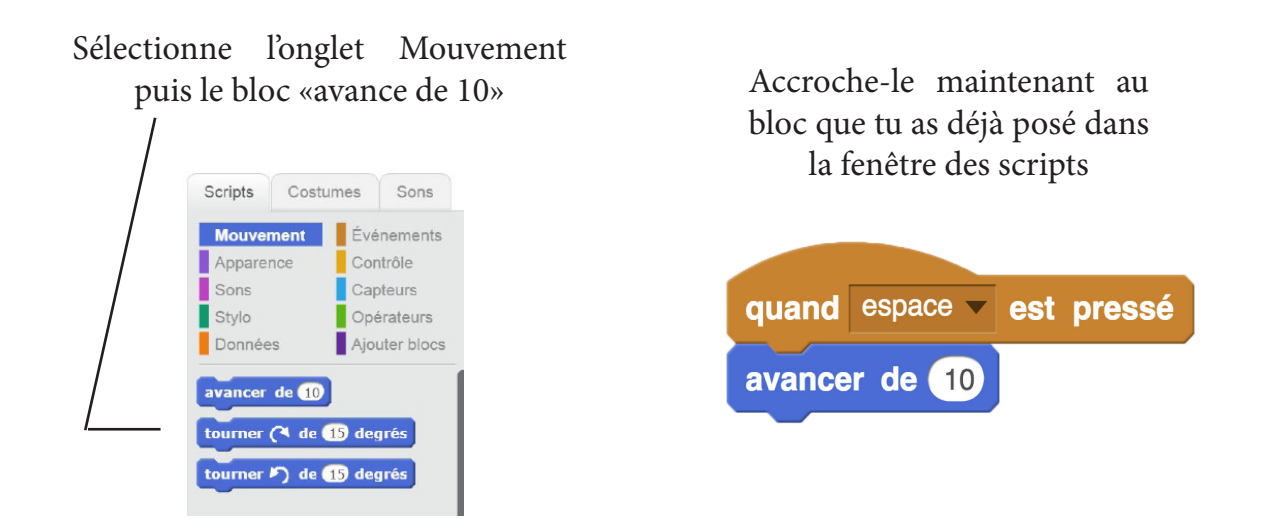

Il va donc falloir que tu choisisses une touche sur laquelle appuyer pour faire avancer ton personnage.

Tu peux vérifier si ton programme fonctionne en appuyant maintenant sur la flèche droite de ton clavier.

# Que se passe-t-il si tu appuies plusieurs fois de suite sur la flèche droite ?

Tu as dû remarquer que ton lutin s'éloigne de plus en plus de la ligne de départ. Il faut donc que tu lui demandes de revenir à la ligne à chaque fois que ton jeu redémarre pour pouvoir faire la course.

#### Sélectionne ce bloc dans l'onglet événement et ajoute-le à ton script

quand

est cliqué

#### Maintenant déplace ton lutin là où tu veux qu'il commence la course avec ta souris

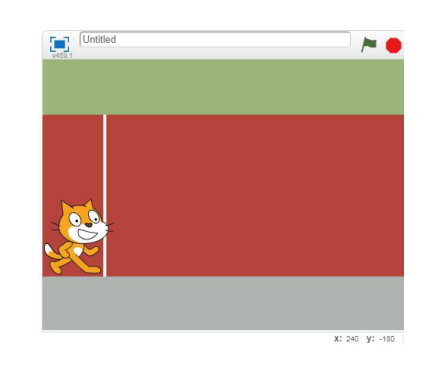

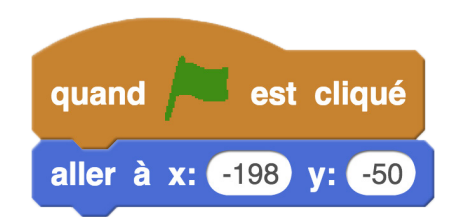

Il ne te reste plus qu'à ajouter le bloc «aller à x: et y:» qui se trouve dans l'onglet Mouvement

Bravo ! Maintenant ton lutin reviendra toujours à la ligne de départ quand tu démarreras le jeu.

Il ne te reste plus qu'à ajouter un lutin avec qui faire la course !

Choisit le personnage qui te plaît dans la bibliothèque d'images et place-le à côté de ton premier lutin sur la ligne d'arrivée.

Programme-le de la même façon que ton premier lutin mais n'oubliepas de modifier la touche à presser pour pouvoir avancer. Tu peux, par

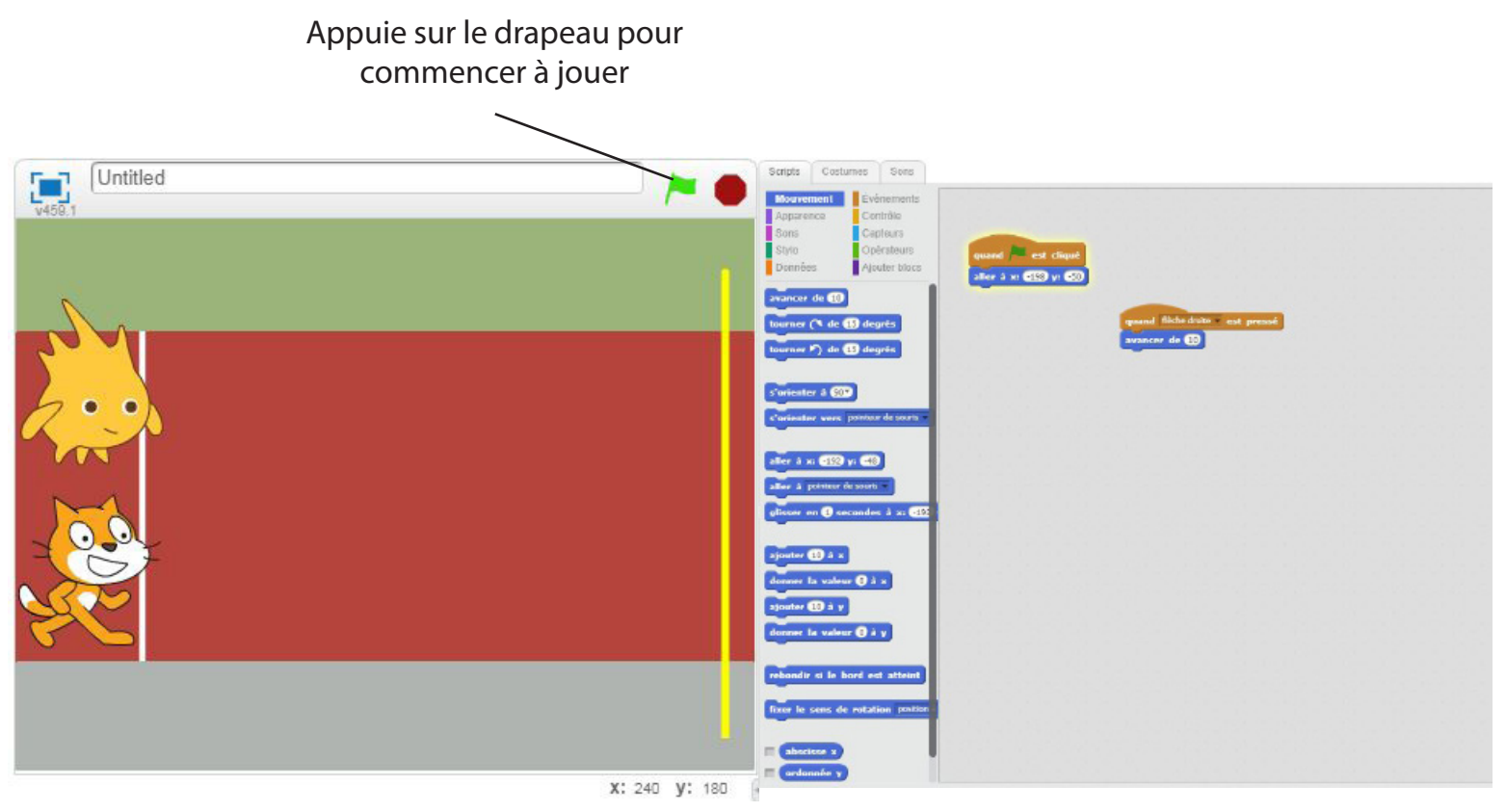

Voici le résultat que tu devrais obtenir si tu as bien souvi toutes les étapes

Et voilà ! Tu viens de créer ton premier jeu vidéo.

Amuse-toi avec tes amis à faire la course en appuyant le plus vite possible sur la flèche et la touche espace.

Maintenant que tu as appris les bases de la programmation avec le logiciel Scratch, tu peux t'amuser à créer une multitude de jeux, quizz et petites histoires seul, avec ta famille ou tes amis l

La seule limite est ton imagination !